## **5. Returning an eBook Early**

eBooks are returned automatically at the end of your loan period.

You can return eBooks early by logging in to your Amazon account at Amazon.com and selecting "Manage Your Content and Devices" under the "Your Account" menu.

On the "Your Content and Devices" page, make sure you are in the tab that says "Your Content." Under the "Actions" column, click on the button with the three dots and select "Return this Book" from the drop down menu. Then select "Yes" in the next screen. Your book will be successfully returned.

You can also delete expired eBooks from this location by following the same procedure and clicking "Delete" and then "Yes, permanently delete."

# Manage Your Content and Devices

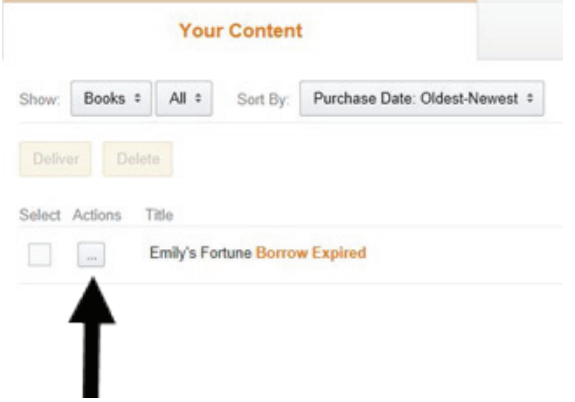

# **eBooks for Amazon Kindle**

**@ the Monroe County Library System**

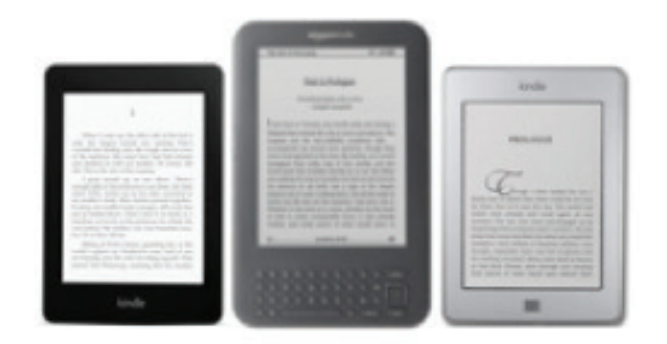

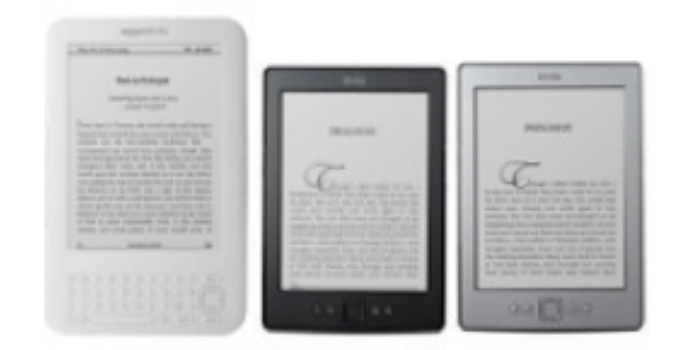

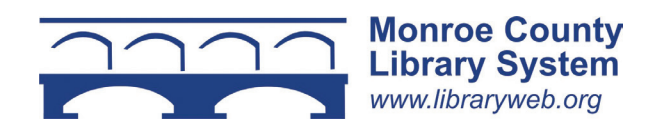

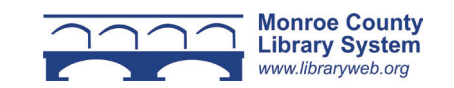

#### **1. Overview**

You can borrow free Kindle ebooks from the Monroe County Library System.

Visit libraryweb.overdrive.com to view the library's ebook catalog.

Most ebooks can be downloaded to your Kindle wirelessly. However, some ebooks must be downloaded to a computer and transferred to your Kindle via a USB cable.

#### **Kindle Fire App**

Kindle Fire owners will want to reference the "ebooks for Smartphones, Tablets and Windows 8 Computers" pamphlet for instructions on how to use the library ebook and audiobook app.

#### **2. Searching the OverDrive Catalog**

Search the catalog by clicking the magnifying glass at the top of the page. To limit immediately to Kindle Books, select the link at the top of the page.

You can also perform an advanced search by clicking the "Advanced" link. To limit search results to ebooks that are currently available for check out, select "Available Now" under "Availability."

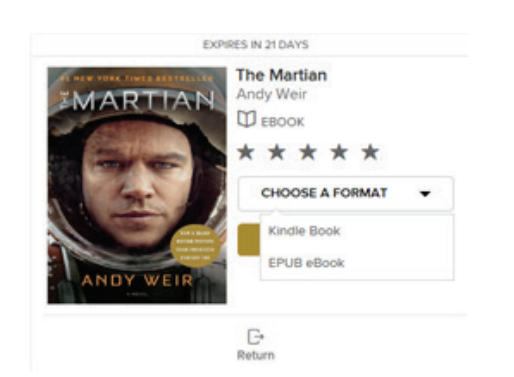

### **3. Borrowing an eBook**

Tap the cover of the book you'd like to check out. You will see a description of the book and available formats. If your format is available, tap "Borrow." If a title is unavailable, "Borrow" will instead read "Place a Hold."

Sign in with your library card number, Facebook account or OverDrive account. Select "Go to Loans." Select "Kindle Book" next to the book cover. You may be asked if you want Kindle to be your default option. If you say yes, then you won't see alternative download options. This is important to note if you are also downloading to another device. To change this back, go to your settings.

After selecting "Kindle Book," you will be redirected to an Amazon.com page for the ebook you have selected. You will need to be signed into your Amazon account before you can go any further.

Click the yellow "Get Library Book" button on the right-hand side of the web page. Make sure that it lists the appropriate Kindle in the "Deliver to" drop-down list. The book will download immediately to your device. Select the home button to access it.

#### **Transferring an Ebook to Your Kindle via USB Cable**

If you don't have a wifi connection you can transfer using your USB cable. Select "Transfer via Computer" from the drop-down menu next to the text that reads "Deliver to." Select the name of the Kindle which you will be transferring the ebook to and click "Continue."

Next, a pop-up window will prompt you to save the file. Select "Save File" and then click "OK." This will save the ebook to your default downloads folder.

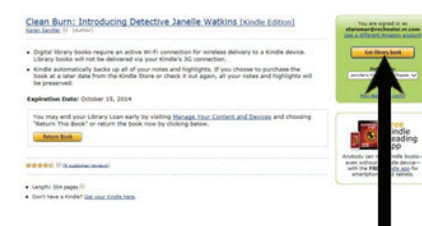

#### **4. Reading an Ebook**

Tap the right side of the screen to move forward through the text. Tap the left side of the screen to move backward. For older Kindles, use the arrow buttons.

The options menu can be accessed by tapping on the center of the screen. From the options menu you can advance to different chapters of the book, change the font size, save bookmarks, and return to the "Bookshelf" view by hitting the back arrow. On older Kindles, use your menu button or arrow keys to select the menu.

#### **5. Picking Up a Hold**

You will receive an email telling you that your hold is available. Go to the OverDrive website and click "My Account" and then "Loans." Follow the procedure for "Borrowing an Ebook." If your book is not in "Loans" you have 72 hours to pick up your hold. Select "Holds" in the menu and then "Borrow."

**6. Renewing an Ebook**

You can renew an ebook three days before it is due. Go to the OverDrive website and click the icon for your account and select "loans". Under the cover of the book you'd like to renew you will see "Request Again." Enter and confirm your email address in the pop-up window. If the book is available, it will return itself at the end of your loan period and then you will need to download it again. If it is not available, it will be added to your holds page.